## TEXAS INSTRUMENTS

## <span id="page-0-0"></span>说明

本用户指南介绍了 DAC8811EVM 的特性、操作和推荐 用例,提供了有关如何使用 DAC8811EVM 电路板和所 含软件的示例和说明。本文档中的评估板、评估模块和 EVM 等所有术语均指 DAC8811EVM。本文档还包含 原理图、参考印刷电路板 (PCB) 布局和完整的物料清 单 (BOM)。

## 开始使用

- 1. 订购 EVM
- 2. 配置 EVM 跳线
- 3. 安装 DAC8811EVM GUI
- 4. 连接 USB 和外部电源
- 5. 启动 DAC8811EVM GUI

#### 特性

- 具有运算放大器、用于评估的 DAC 的可配置电路
- 板载 VDD 和 VREF 支持
- FT4222 用于使用 DAC8811EVM GUI 轻松写入 DAC
- 提供外部 SPI 连接

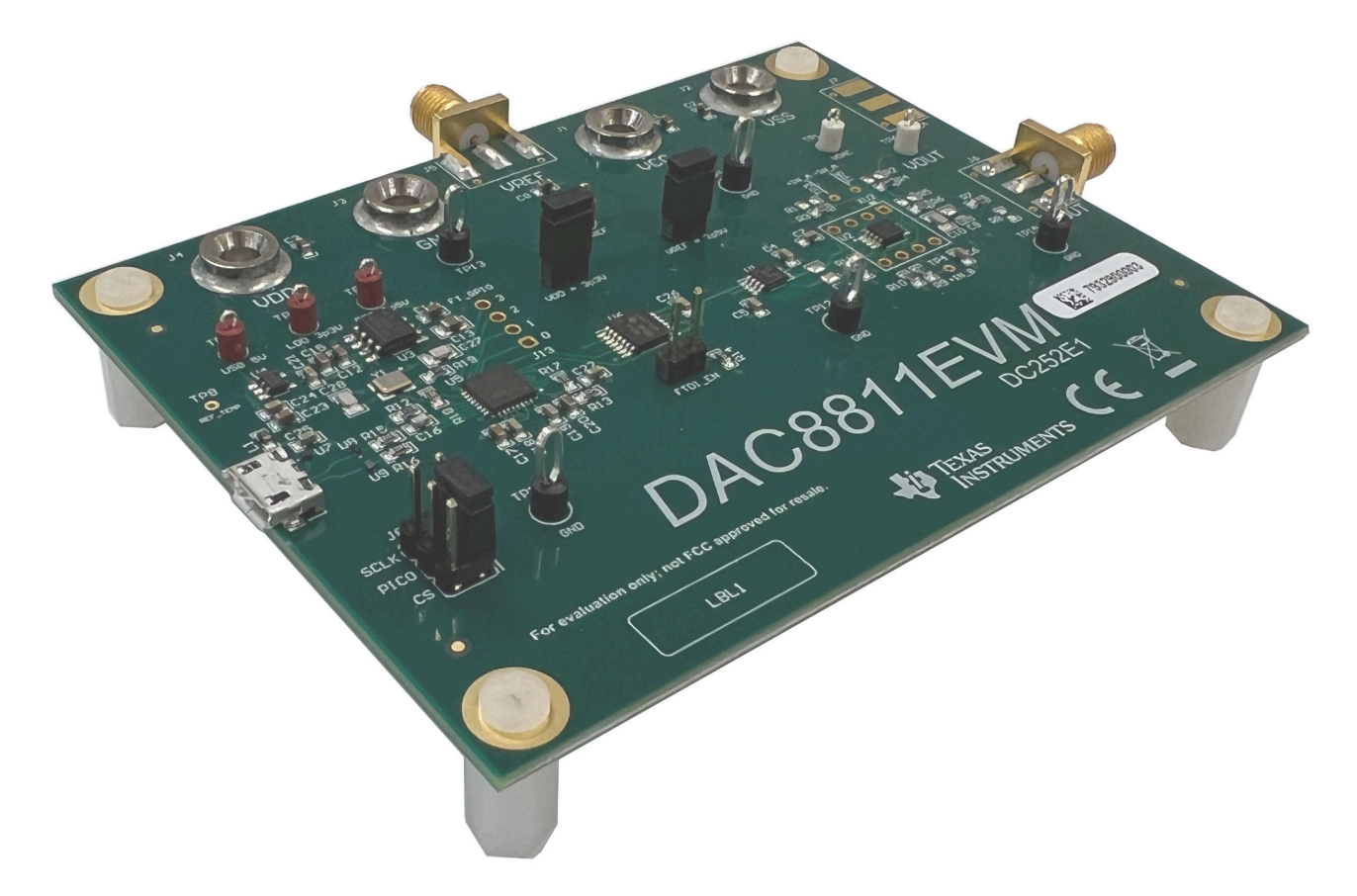

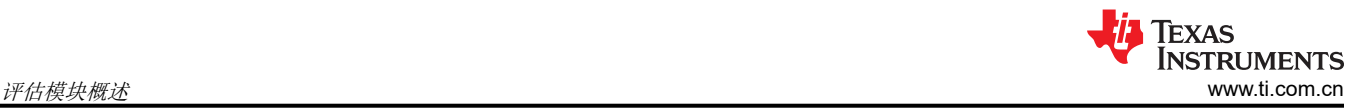

## **1** 评估模块概述

### **1.1** 引言

[DAC8811](https://www.ti.com.cn/product/cn/DAC8811) 16 位乘法数模转换器 (DAC) 是一款具有精密非缓冲电流输出功能的精确、低功耗、易于使用的器件。 DAC8811EVM 显示了 DAC8811 和可配置运算放大器电路。默认情况下,EVM 在双极 ±10V 输出配置中使用 [OPA2828](https://www.ti.com.cn/product/cn/OPA2828),但支持为其他运算放大器添加 DIP 连接。

## **1.2** 套件内容

表 1-1 详细说明了 EVM 套件的内容。如果缺少任何元件,请通过 (972) 644-5580 联系 TI 产品信息中心。在 TI 网站 [www.ti.com](https://www.ti.com/) 上下载相关软件的最新版本。

表 **1-1. DAC8811EVM** 套件内容

| 条目                   | 数量 |
|----------------------|----|
| DAC8811EVM           |    |
| USB-A 转 Micro-USB 电缆 |    |

#### **1.3** 规格

图 1-1 显示了 DAC8811EVM 电路板的方框图。默认情况下,DAC8811EVM 通过 USB-A 转 Micro-USB 电缆连接 至本地计算机 USB 端口。

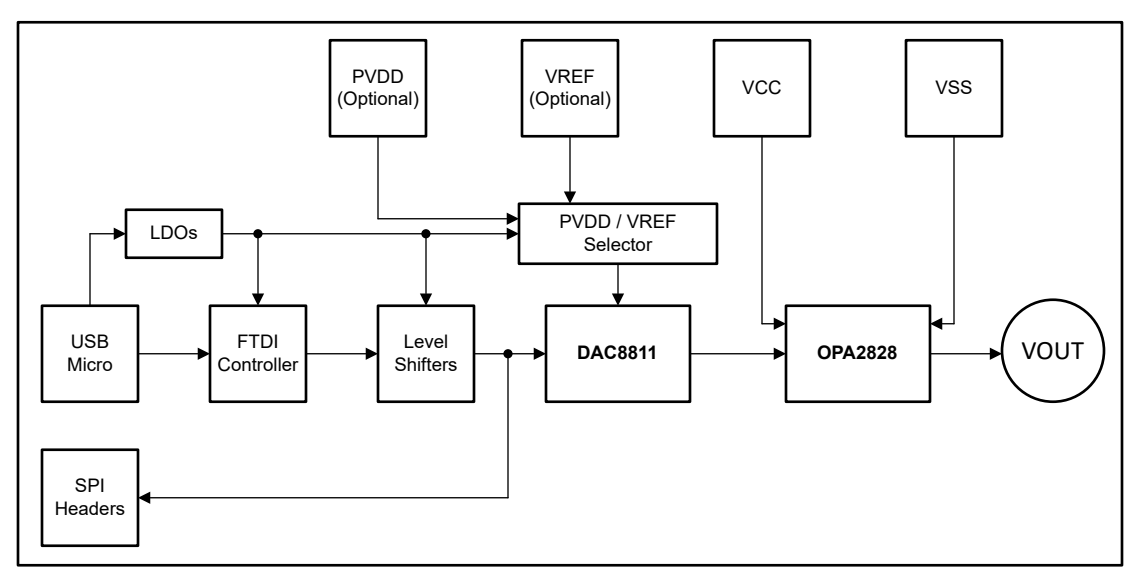

#### 图 **1-1. DAC8811EVM** 功能方框图

使用默认跳线设置时,USB 通过板载低压降稳压器 (LDO) 为 VDD 提供 3.3V 电源,并为 VREF 提供 2.5V 基准电 压。VDD 通过 J9 供电,VREF 通过 J10 供电。要使用外部电源,请移除连接跳线的分流器,然后在 J3 (GND)、 J4 (VDD) 上使用香蕉插孔连接器,并在 J5 (VREF) 上使用 SMA 连接器。

OPA2828 通过 J1 (VCC) 和 J2 (VSS) 的外部香蕉插孔连接器供电。第一个放大器将 DAC8811 电流输出转换为电 压,然后第二个放大器将输出增益为双极 ±10V 输出。OPA2828 电路可配置为支持其他增益或转换值以及其他运 算放大器。

### **1.4** 器件信息

表 [1-2](#page-2-0) 中的文档提供了有关组装 DAC8811EVM 中所用德州仪器 (TI) 集成电路的信息。本用户指南可从 TI 网站上 获取, 文献编号为 SLAU151。附加到文献编号的任何字母对应于撰写本文档时已有的最新文档修订版。较新的修 订版可从 TI 网站 [www.ti.com](https://www.ti.com) 获得, 也可以致电德州仪器 (TI) 文献响应中心 ( 电话为 (800) 477-8924 ) 或产品信 息中心(电话为 (972) 644-5580)。订购时,可通过文档标题或文献编号识别文档。

<span id="page-2-0"></span>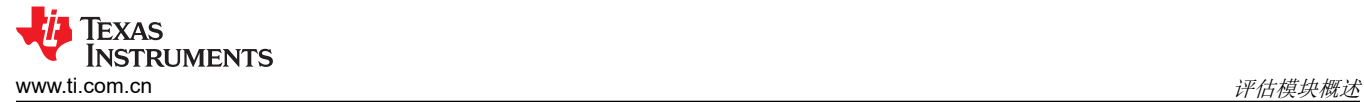

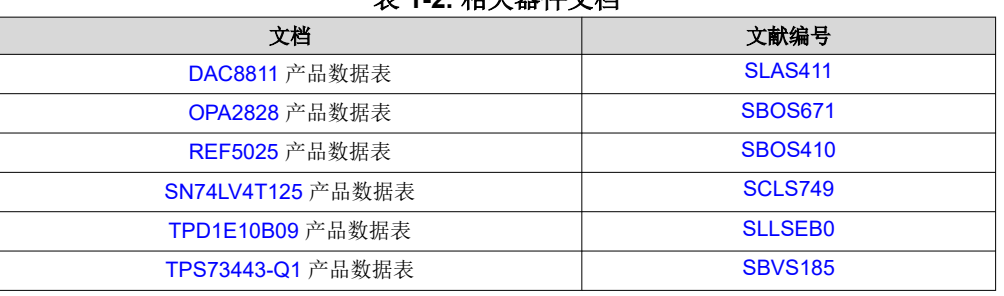

## 表 **1-2.** 相关器件文档

<span id="page-3-0"></span>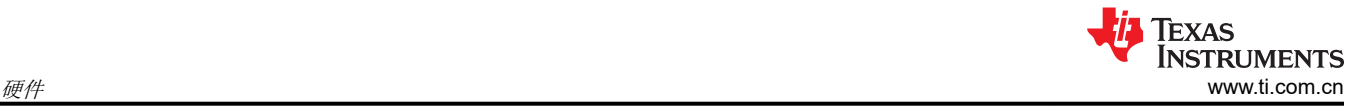

# **2** 硬件

## **2.1** 电源要求

J12 处的 USB 连接为 EVM 提供 5V 电源。如果使用 DAC8811EVM-GUI, 则必须进行此连接, 因为 FT4222 由电 路板上的其中一个 LDO 供电。两个 LDO 将 USB 电源转换为分别用于 VDD 和 VREF 的 3.3V 和 2.5V 电源。如 果需要使用外部电源为 DAC8811 供电或进行调节,则可以使用跳线选项来断开电源。必须在外部提供 VCC 和 VSS,使 OPA2828 或使用的任何其他运算放大器正常运行。由于默认配置适用于 ±10V 输出,TI 建议为 VCC 提 供 11V 至 18V 的电压, 为 VSS 提供 -11V 至 -18V 的电压。表 2-1 汇总了外部电源连接信息。

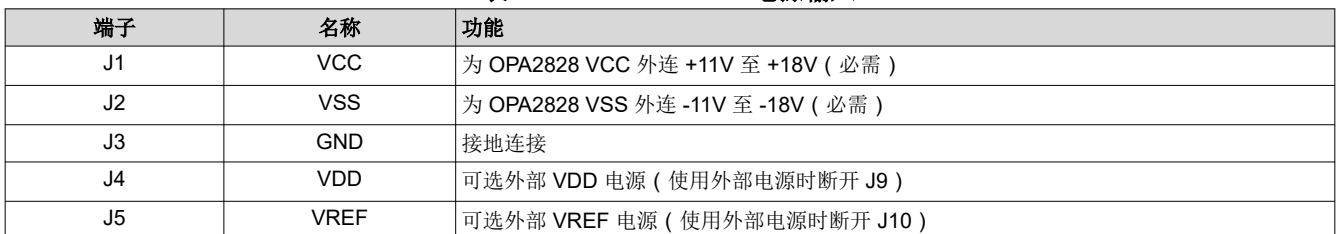

#### 表 **2-1. DAC8811EVM** 电源输入

## **2.2** 跳线信息

DAC8811EVM 上的跳线设置对于 EVM 的正常运行至关重要。表 2-2 提供了 EVM 上可配置的跳线设置的详细信 息。图 2-1 显示了电路板上的默认跳线连接。

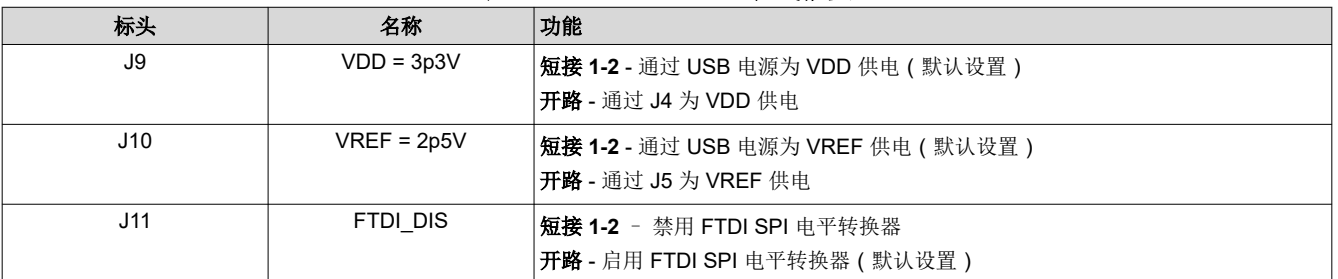

#### 表 **2-2. DAC8811EVM** 跳线概要

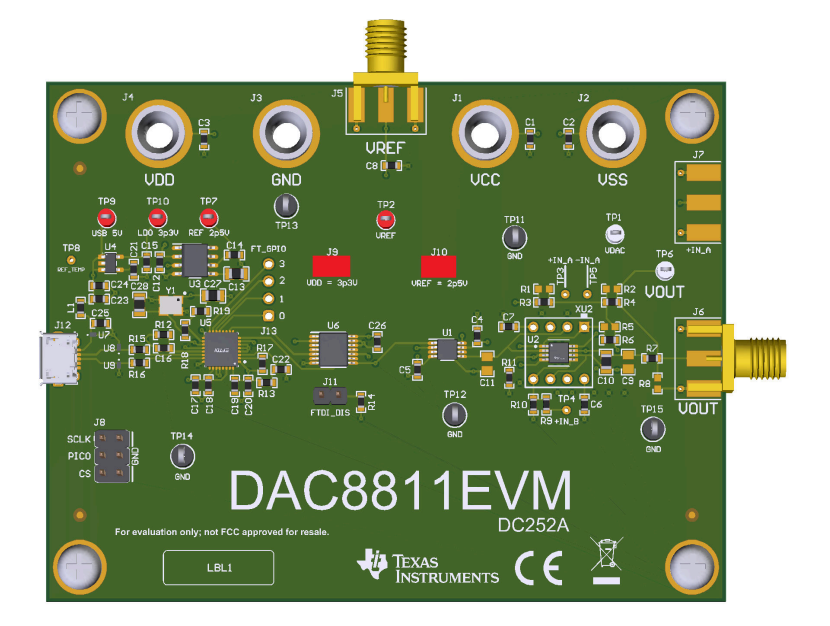

#### 图 **2-1. DAC8811EVM** 的默认接头设置

## **2.3** 设置

按照表 [2-1](#page-3-0) 和表 [2-2](#page-3-0) 设置电源和跳线配置并完整安装 DAC8811EVM GUI 后, 将 USB 电缆从 DAC8811EVM USB 端口连接到本地计算机。图 2-2 显示了系统硬件设置。

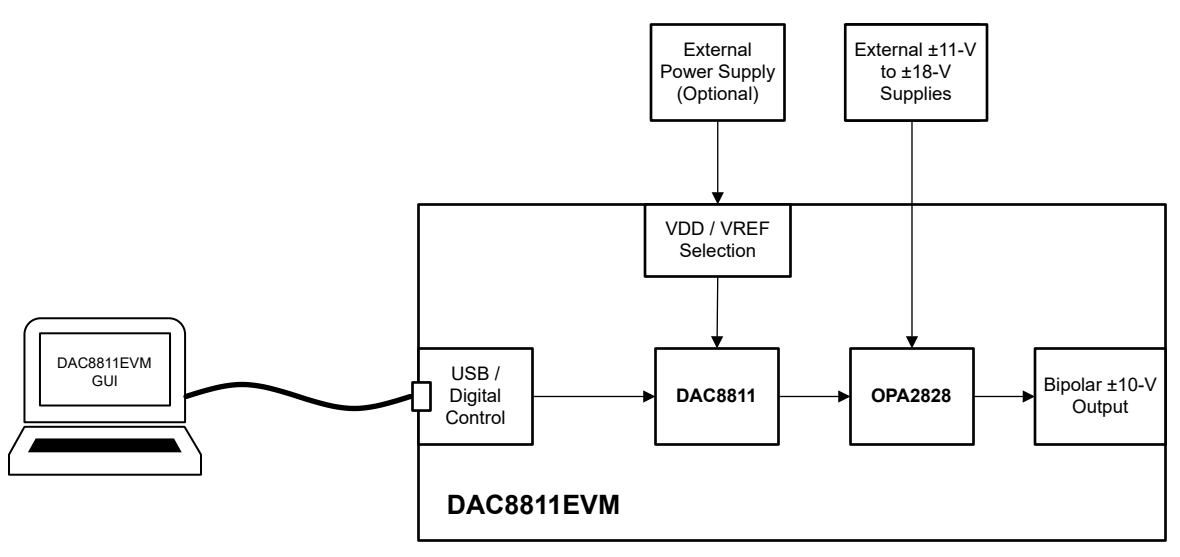

图 **2-2. DAC8811EVM** 硬件设置

DAC8811EVM 具有可配置的运算放大器电路,可通过对其进行修改来更改 EVM 的输出。图 2-3 显示了电路中提 供的电阻器和电容器。默认情况下,EVM 中不包含任何用红色"X"划掉的元件。

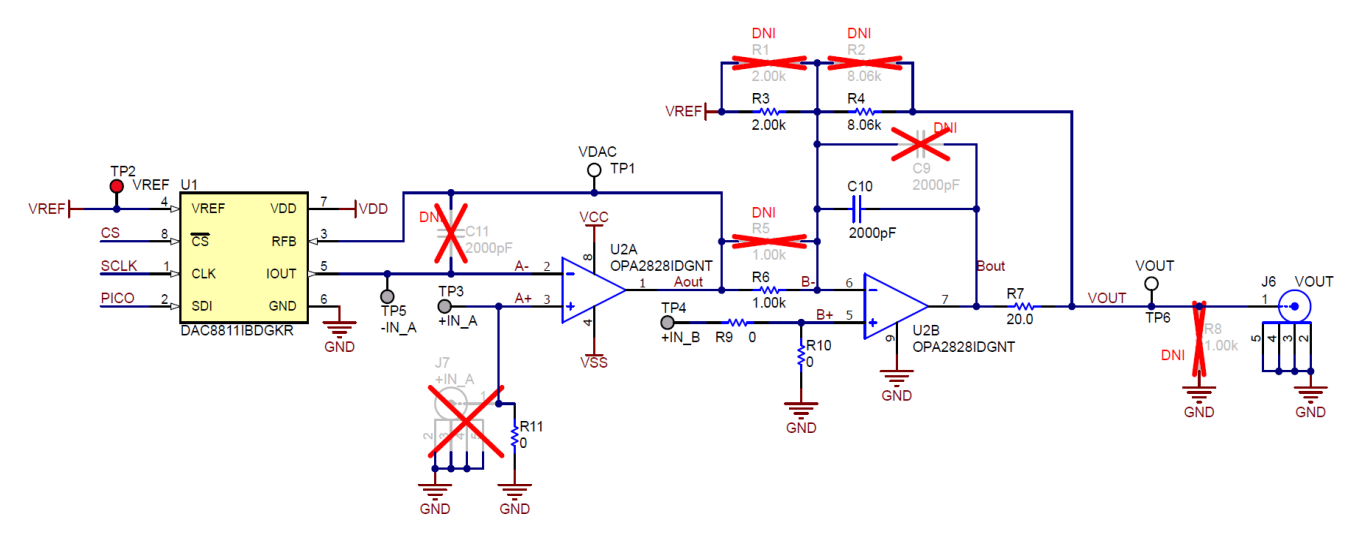

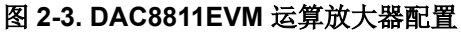

要更改电路的输出电压范围,可以改变 R3、R4 或 R6 处的电阻。这可以通过以下方式轻松实现:替换整个电阻 器或并联另一个电阻器来更改等效电阻。如有需要,可使用以下公式计算新的电阻值。

$$
V_{OUT} = \left(\frac{R4}{R6} \times \frac{V_{REF} \times Code}{2^{BITS}}\right) - \left(\frac{R4}{R3} \times V_{REF}\right)
$$
\n(1)

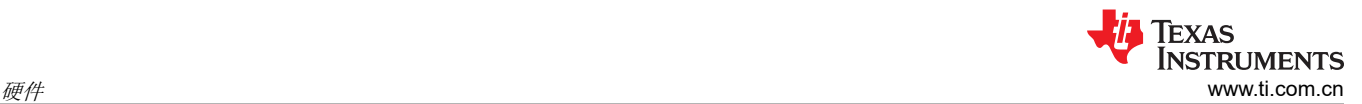

如果使用的运算放大器不是 OPA2828,则可以从 EVM 中移除 U2 并添加另一个运算放大器。新的运算放大器必 须为 HVSSOP 或 DIP-8 封装类型。图 2-4 显示了 DAC8811EVM 中所包含 DIP-8 适配器的引脚配置。

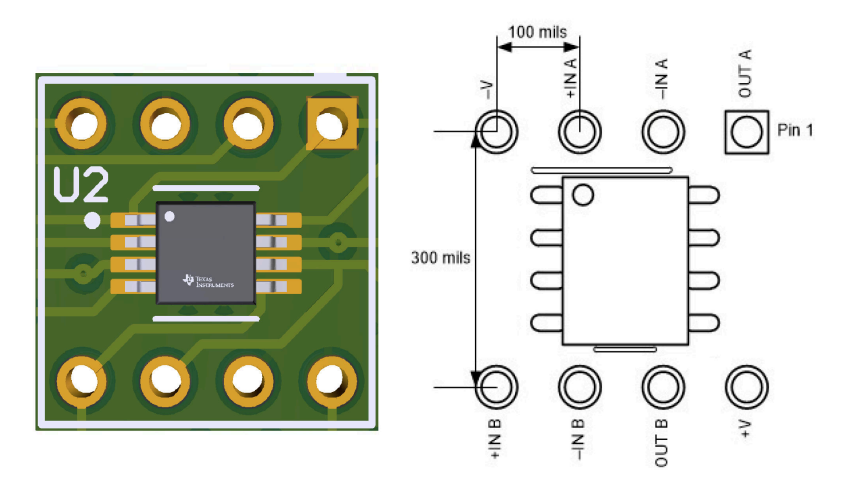

#### 图 **2-4. DAC8811EVM** 运算放大器 **DIP** 适配器

## **2.4** 接头信息

此 EVM 还可通过接头 J8 提供对数字 DAC8811 引脚的访问。表 2-3 列出了 J8 引脚定义。

#### 表 **2-3. DAC8811EVM** 接头 **J8** 引脚定义

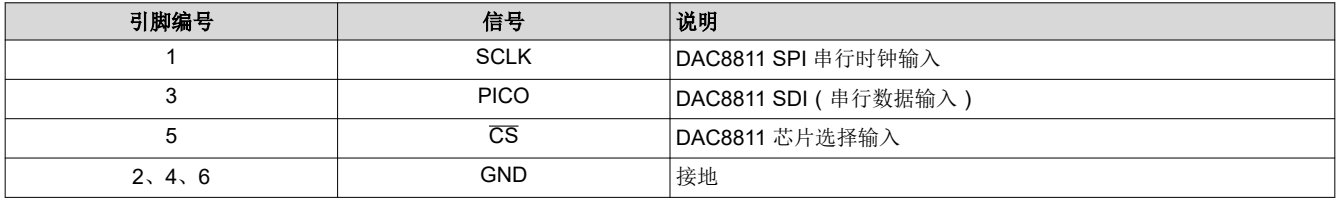

如果通过分流 J11 跳线使 FTDI 控制器与 DAC 断开连接, J8 上的引脚可根据 SPI 消息从外部控制 DAC8811。

#### **2.5** 测试点

DAC8811EVM 具有各种用于测量和调试的测试点。表 2-4 说明了每个测试点的功能。

#### 表 **2-4. DAC8811EVM** 测试点

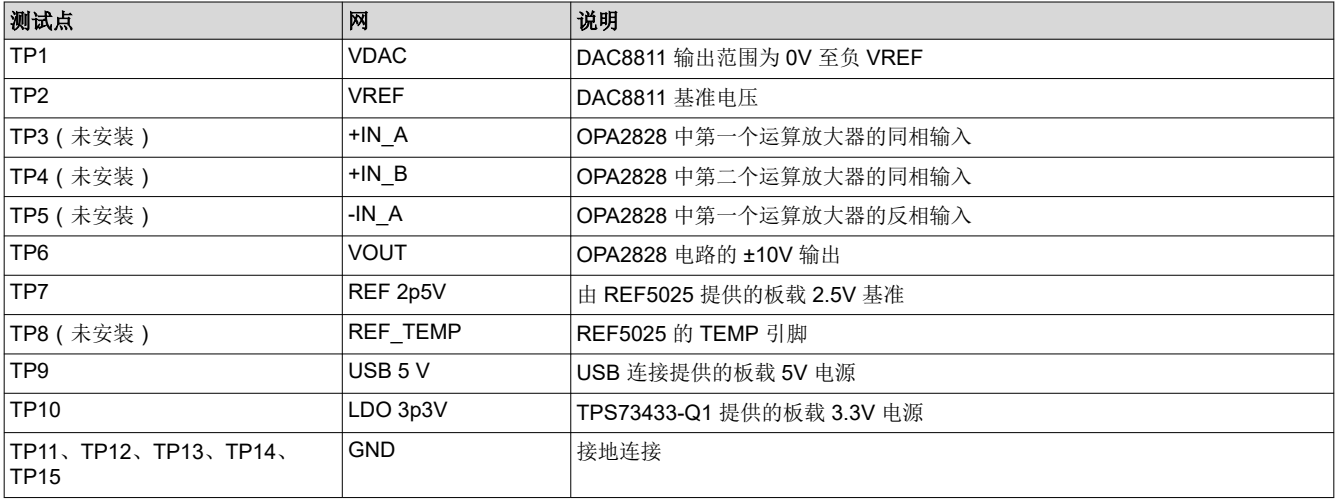

## **3** 软件 **3.1 GUI** 安装

本节介绍了 EVM 软件安装过程。

EVM 软件与 Windows® 10 操作系统兼容。在安装软件之前,请确保 DAC8811EVM 未连接到本地计算机。

从 TI.com 上 [DAC8811EVM](https://www.ti.com/tool/DAC8811EVM) 工具文件夹的 订购和开始开发 部分下载最新版本的 EVM 图形用户界面 (GUI) 安装程 序。运行 GUI 安装程序以在您的本地计算机上安装 EVM GUI 软件。

启动 DAC8811EVM 软件后,系统会打开一个安装对话框窗口,提示用户选择安装目录。如果不进行选择操作, 图 3-1 显示软件路径默认为 *C:\Program Files (x86)\Texas Instruments\DAC8811EVM*。

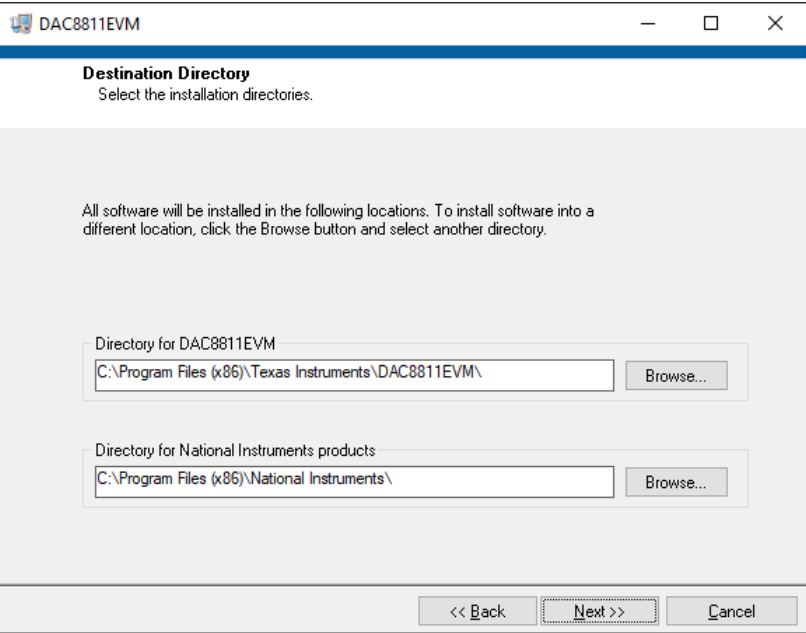

图 **3-1.** 软件安装路径

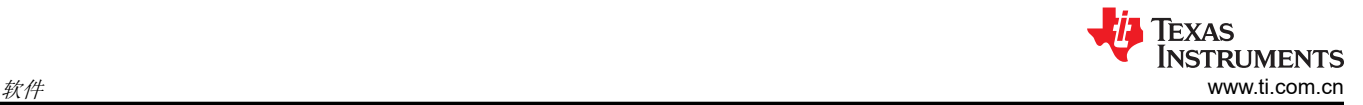

EVM 软件还使用单独的可执行文件安装 Future Technology Devices International Limited (FTDI) USB 驱动程序, 并自动将所需的 LabVIEW™ 软件文件和驱动程序复制到本地计算机中。图 3-2 显示了在完成 DAC8811EVM 软件 安装之后自动启动的 FTDI USB 驱动程序安装窗口。

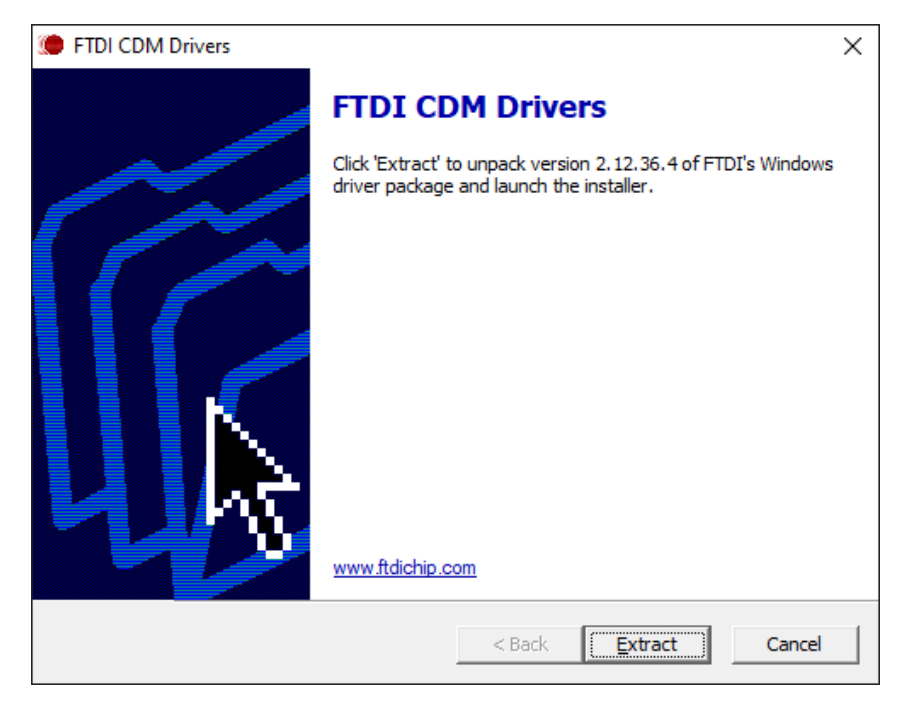

### 图 **3-2. FTDI USB** 驱动程序

## **3.2** 软件说明

要启动软件,请定位到开始 菜单中的 *Texas Instruments* 文件夹,然后选择 *DAC8811EVM* 图标。

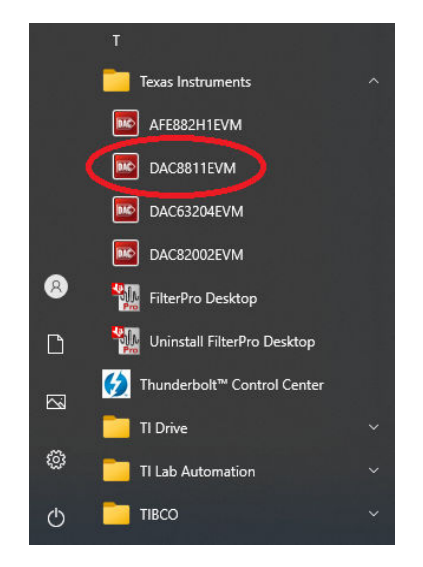

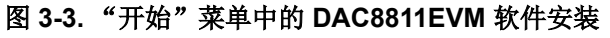

如图 3-4 所示,如果正确连接了板载 FTDI 控制器,则屏幕底部的状态栏会显示 CONNECTED。如果控制器连接 不正确或根本没有连接,则状态栏会显示 *DEMO*。如果在连接 EVM 时图形用户界面 (GUI) 未显示 *CONNECTED*  状态,请拔下 EVM 并重新连接,然后重新启动 GUI 软件。

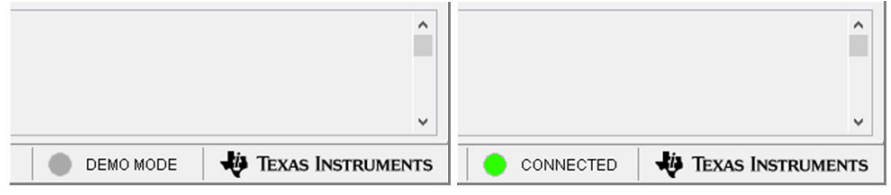

图 **3-4. DAC8811EVM GUI** 连接检测

图 3-5 显示了 DAC8811EVM GUI 的 *DAC8811* 寄存器 页面。此页面允许直接访问 DAC8811 数据寄存器。GUI 可处理页面地址管理,从而实现对寄存器的无缝访问。

页面中央的 *Register Map* 部分列出了该寄存器。*Register Map* 部分正上方有四个用于访问数据寄存器的按钮。

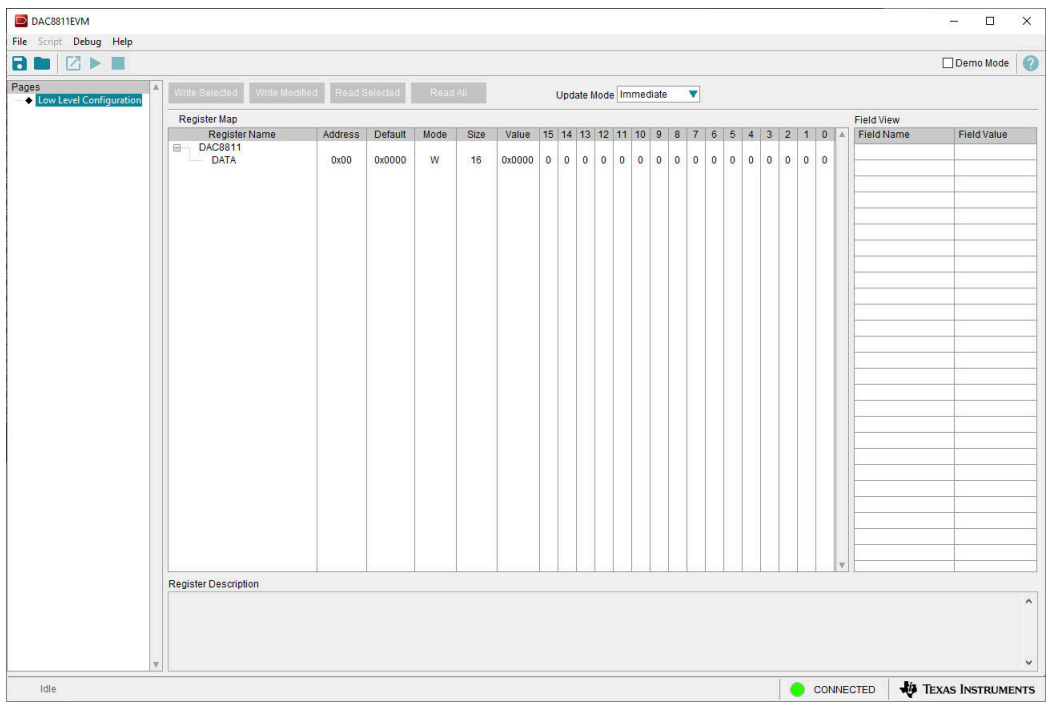

#### 图 **3-5. DAC8811EVM** 寄存器页面

要在本地存储寄存器映射的值,请选择 *File* 菜单选项下面的 *Save Configuration*。选择 *Open Configuration* 以调 用和加载存储的配置文件。

图 3-6 显示了 Register Map 上方的 Register 页面上提供的单个配置按钮 Write Selected, 用户可以通过此按钮 与器件寄存器进行交互:

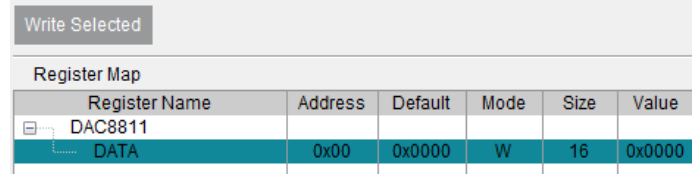

#### 图 **3-6. DAC8811EVM** 寄存器页面选项

## **4** 硬件设计文件

## **4.1** 原理图

DAC8811EVM 原理图如图 4-1 和图 [4-2](#page-10-0) 所示。

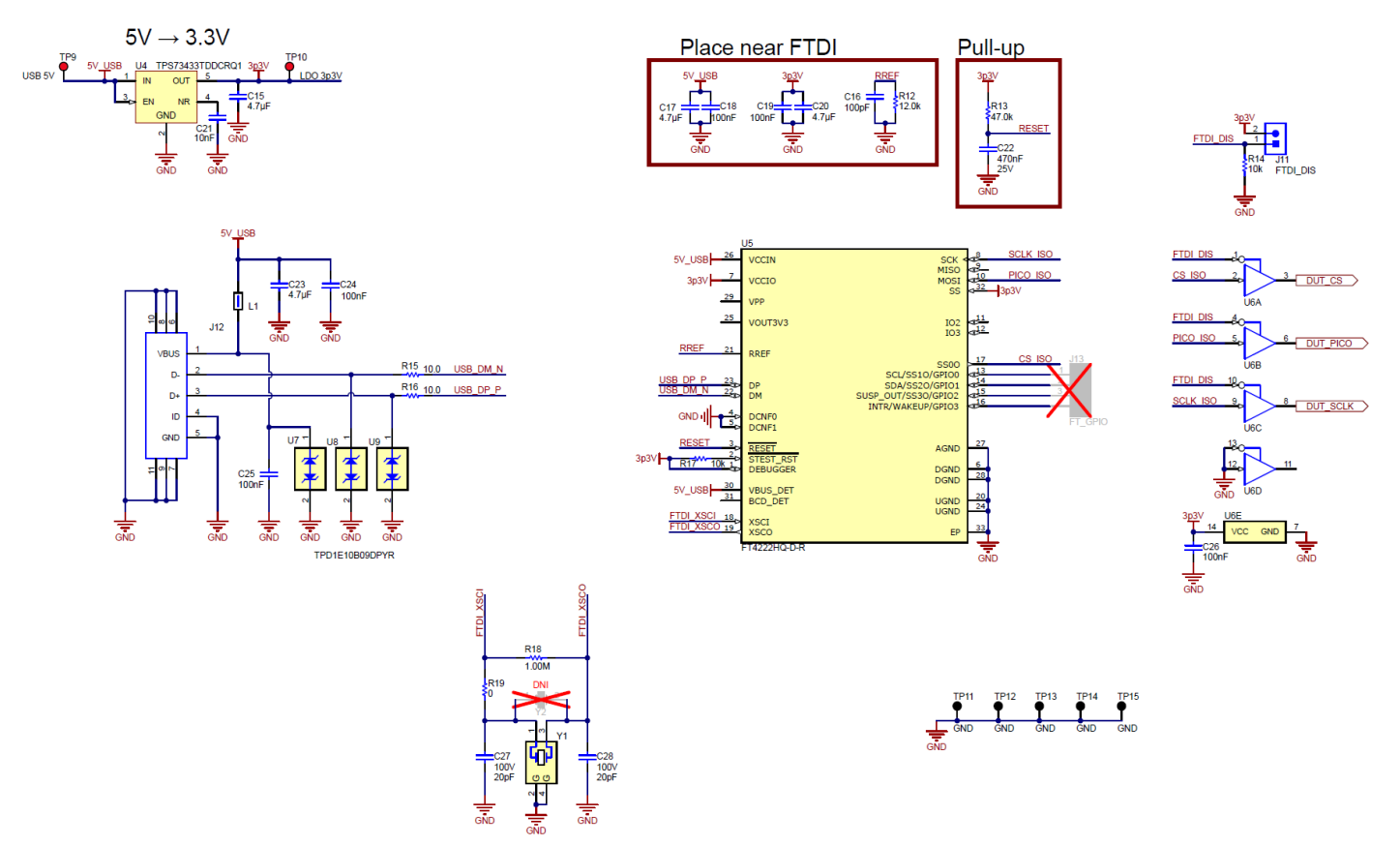

## 图 **4-1. DAC8811EVM** 原理图:**FTDI** 控制器

<span id="page-10-0"></span>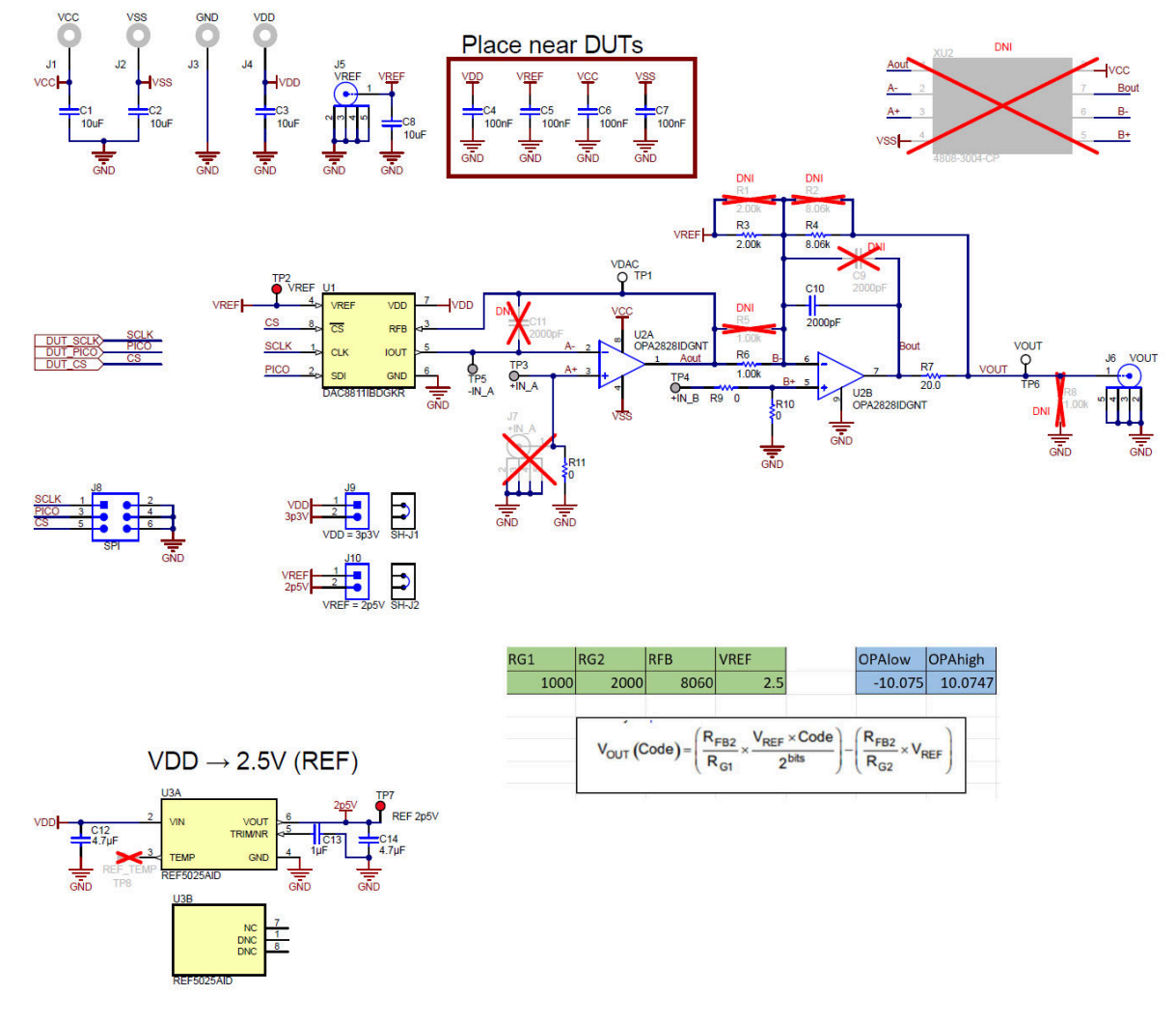

### 图 **4-2. DAC8811EVM** 原理图:**DAC8811** 和 **OPA2828** 双极输出

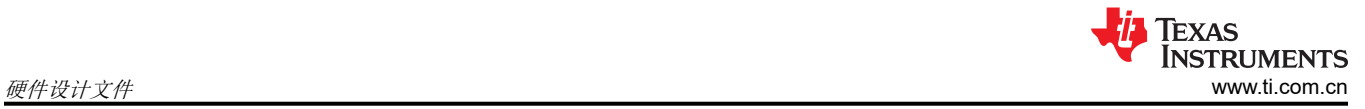

## **4.2 PCB** 布局

图 4-3 至图 [4-6](#page-12-0) 显示了 DAC8811EVM 的电路板布局布线。

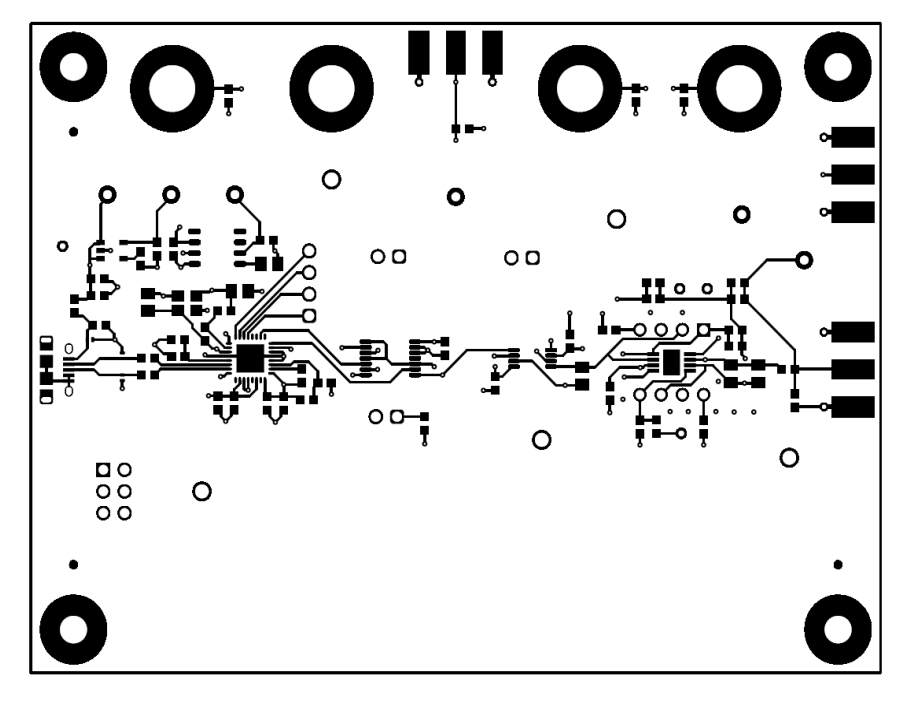

图 **4-3. DAC8811EVM PCB** 顶层布局

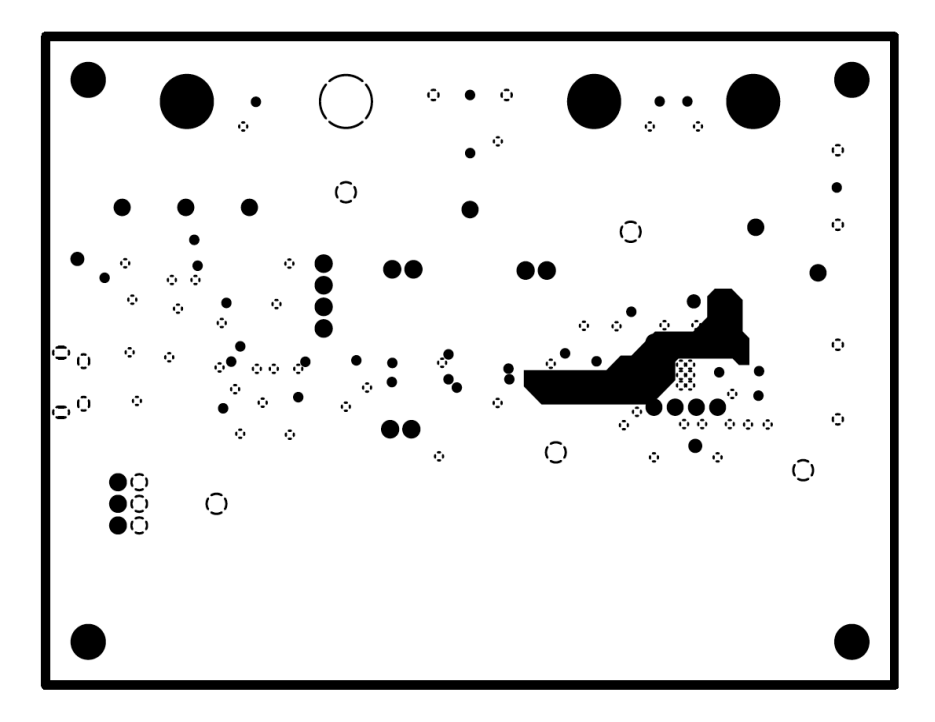

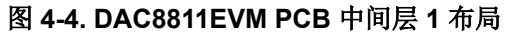

<span id="page-12-0"></span>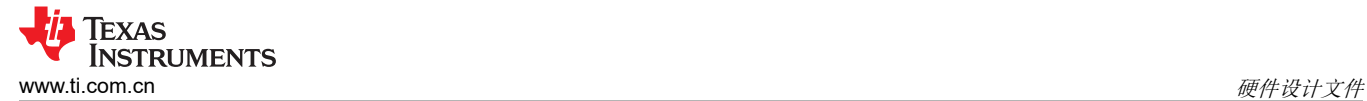

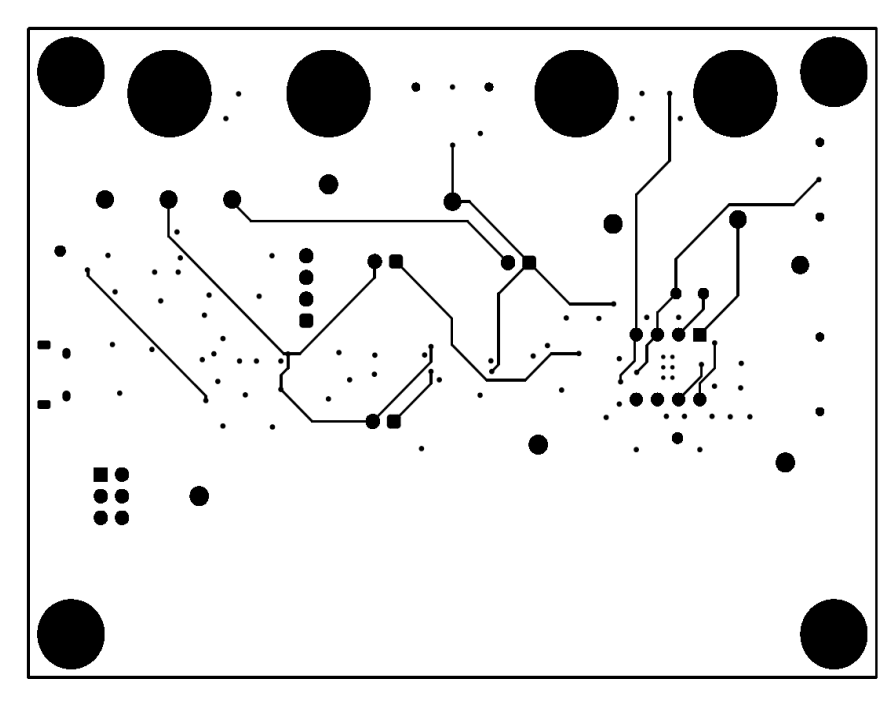

图 **4-5. DAC8811EVM PCB** 中间层 **2** 布局

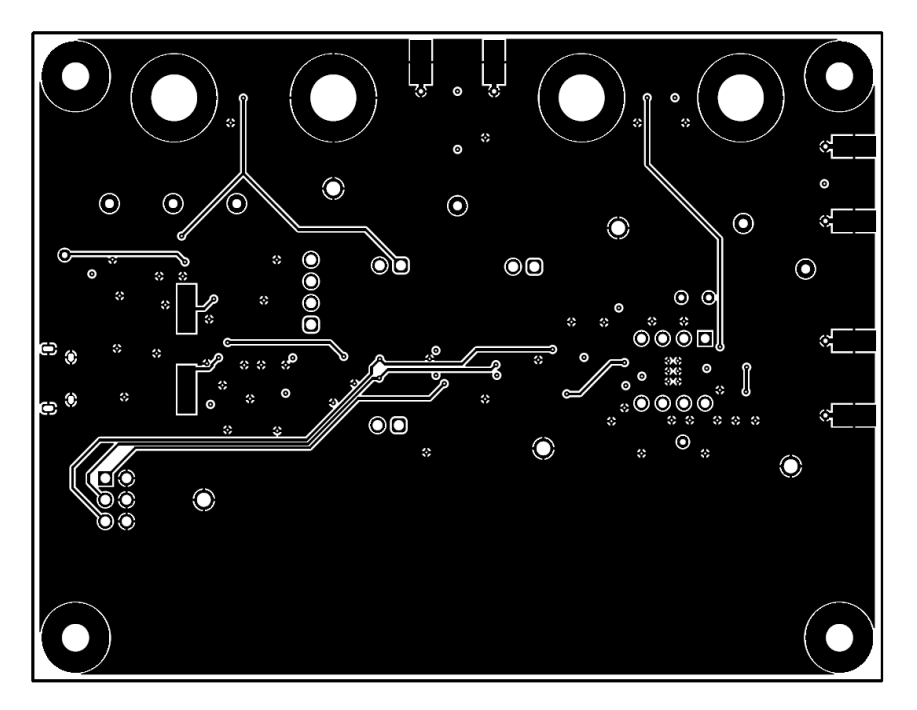

图 **4-6. DAC8811EVM PCB** 底层布局

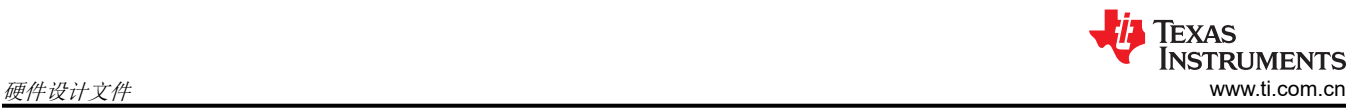

## **4.3** 物料清单 **(BOM)**

表 4-1 列出了 DAC8811EVM 物料清单 (BOM)。

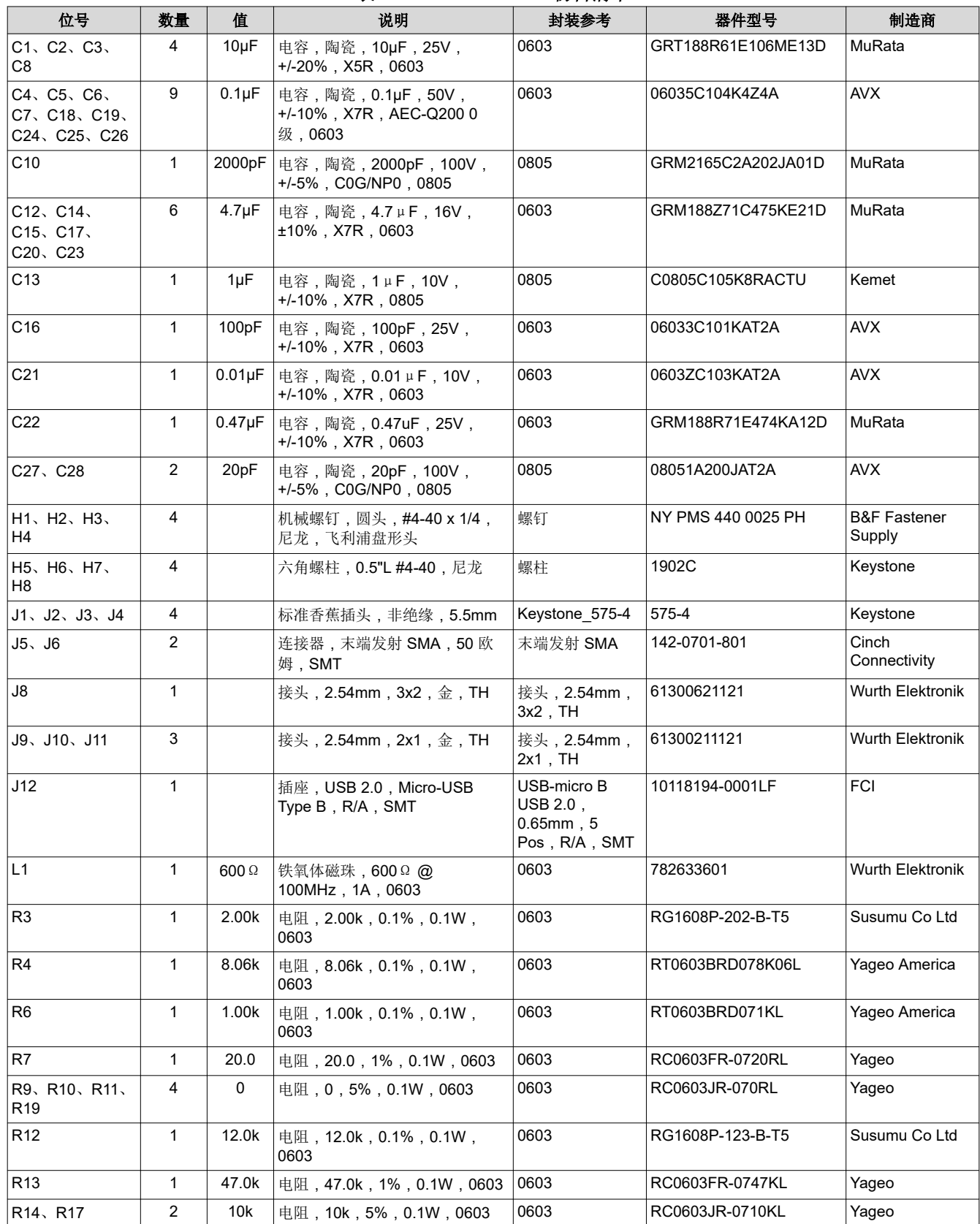

#### 表 **4-1. DAC8811EVM** 物料清单

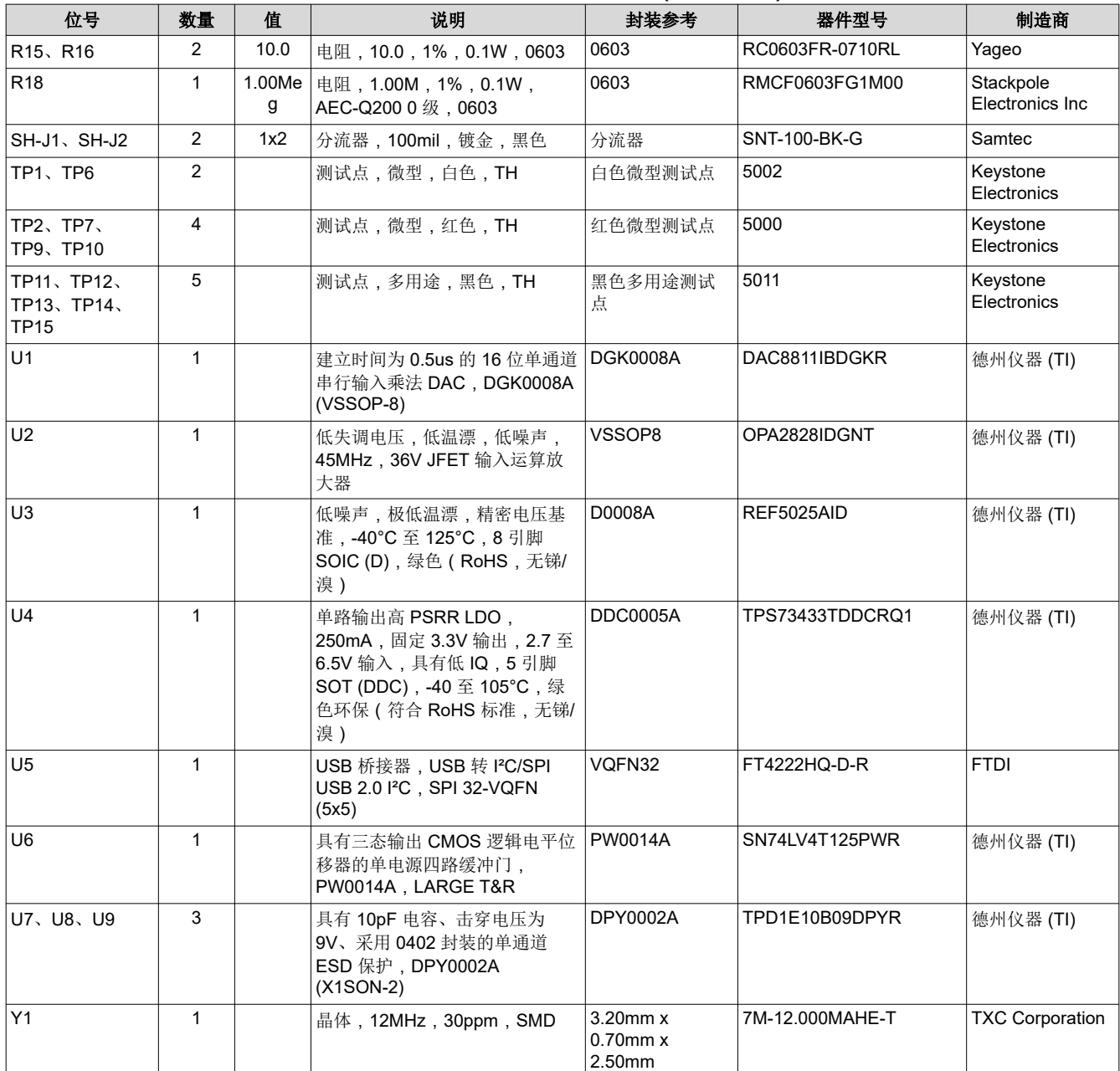

#### 表 **4-1. DAC8811EVM** 物料清单 **(continued)**

## **5** 合规信息

#### **5.1** 合规性和认证

• DAC8811EVM 旨在限制有害物质 (RoHS) [使用的欧盟符合性声明](https://www.ti.com/lit/cr/sszqam2a/sszqam2a.pdf) (DoC)

## **6** 相关文档

## **6.1** 补充内容

- [热增强型封装可提高运算放大器的精度](https://www.ti.com/lit/an/sboa569/sboa569.pdf)
	- 该文档介绍了采用具有散热器封装的运算放大器所具有的精度优势,测试使用 DAC8811EVM 完成

## **7** 修订历史记录

注:以前版本的页码可能与当前版本的页码不同

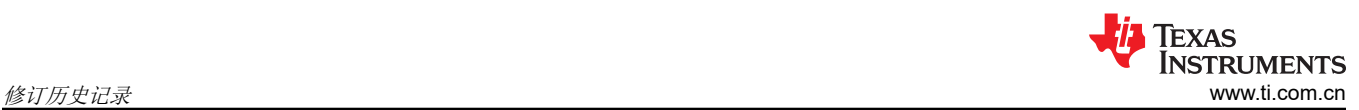

## **Changes from Revision A (November 2009) to Revision B (June 2023) Page** • DAC8811EVM 和本用户指南已完全经过重新设计,不再适用于以前的电路板版本。....................................... [1](#page-0-0)

#### 重要声明和免责声明

TI"按原样"提供技术和可靠性数据(包括数据表)、设计资源(包括参考设计)、应用或其他设计建议、网络工具、安全信息和其他资源, 不保证没有瑕疵且不做出任何明示或暗示的担保,包括但不限于对适销性、某特定用途方面的适用性或不侵犯任何第三方知识产权的暗示担 保。

这些资源可供使用 TI 产品进行设计的熟练开发人员使用。您将自行承担以下全部责任:(1) 针对您的应用选择合适的 TI 产品,(2) 设计、验 证并测试您的应用,(3) 确保您的应用满足相应标准以及任何其他功能安全、信息安全、监管或其他要求。

这些资源如有变更,恕不另行通知。TI 授权您仅可将这些资源用于研发本资源所述的 TI 产品的应用。严禁对这些资源进行其他复制或展示。 您无权使用任何其他 TI 知识产权或任何第三方知识产权。您应全额赔偿因在这些资源的使用中对 TI 及其代表造成的任何索赔、损害、成 本、损失和债务,TI 对此概不负责。

TI 提供的产品受 TI [的销售条款或](https://www.ti.com.cn/zh-cn/legal/terms-conditions/terms-of-sale.html) [ti.com](https://www.ti.com) 上其他适用条款/TI 产品随附的其他适用条款的约束。TI 提供这些资源并不会扩展或以其他方式更改 TI 针对 TI 产品发布的适用的担保或担保免责声明。

TI 反对并拒绝您可能提出的任何其他或不同的条款。

邮寄地址:Texas Instruments, Post Office Box 655303, Dallas, Texas 75265 Copyright © 2023,德州仪器 (TI) 公司